# **Регистрация слушателей на портале ПРОФВЫГОРАНИЕ.РФ Регистрация на портале осуществляется в три этапа**

## **1 ЭТАП**

В поисковой строке наберите ПРОФВЫГОРАНИЕ.РФ

Откройте сайт образовательной онлайн платформы ПРОФВЫГОРАНИЕ.РФ

# **2 ЭТАП**

 $\mathbf{r}$ 

Нажмите на кнопку "Зарегистрироваться" (откроется окно рис.1)

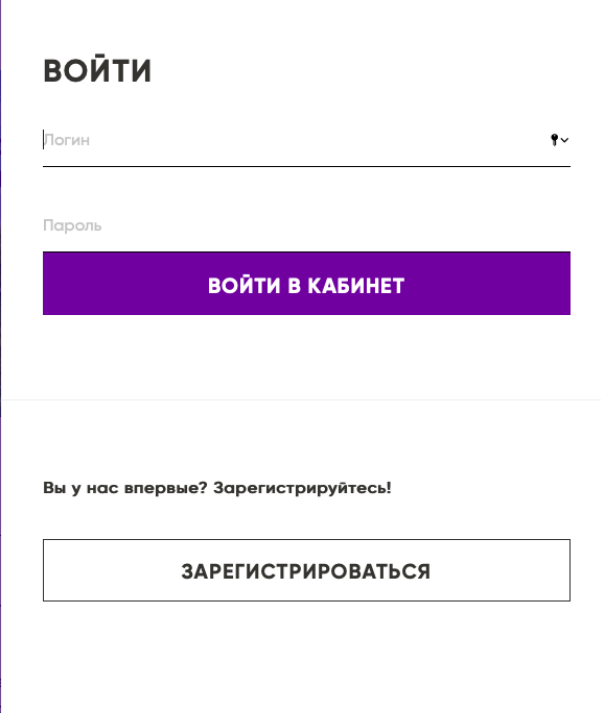

## *РИСУНОК 1*

Заполните все поля формы "РЕГИСТРАЦИЯ" (рис.2). Предварительно необходимо подготовить (в виде скана или фото с мобильного телефона) следующие документы:

Паспорт: 1-я страница с фото

- Документ об образовании (диплом или аттестат): страницы с ФИО, серией и номером
- СНИЛС
- Заявление на зачисление
- Согласие на обработку персональных данных

Обращаем ваше внимание, что в некоторых ячейках формы требуется внести данные в ручную и приложить документ

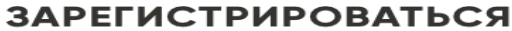

Фамилия"

Имя"

Отчество

+7 (000) 000-00-00

Место работы

Паспорт (страница с фотографией) Выбрать файл файл не выбран

Документ об образовании: диплом или аттестат\* Прикрепите скан/фото страницы с ФИО, серией и номером\*

СНИЛС

Прикрепите скан/фото с ФИО и номером\* Выбрать файл файл не выбран

№ СНИЛС

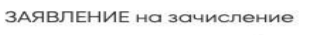

Заявление на зачисление (скачать и заполнить). Группы ОСКАД Заявление на зачисление (скачать и заполнить). Группы 137, 138<br>(специалисты по социальной работе), 144 (социальные работники) Прикрепите заполненные скан/фото (постранично)

Выбрать файл | файл не выбран Выбрать файл | файл не выбран

Согласие на обработку персональных данных

Согласие на обработку персональных данных (скачать и заполнить) Прикрепите заполненные скан/фото (постранично) Выбрать файл | файл не выбран

Выбрать файл файл не выбран

Номер вашей группы

Уровень образования

Ваш ЛОГИН

Baw email\* Адрес e-mail\*

Дата рождения\* 31.01.2022

Ваш пароль

Уважаемый слушатель Х потока, прикрепив документы и нажав на кнопку "Зарегистрироваться", просим Вас подождать от 15 до 30 секунд. Идет загрузка данных.

Индикатор успешной загрузки регистрации - автоматическое открытие новой страницы, где отображена ваша фамилия и имя

#### **ЗАРЕГИСТРИРОВАТЬСЯ**

### *РИСУНОК 2*

### *ВНИМАНИЕ! Ваш ЛОГИН и ПАРОЛЬ заполняются автоматически ЛОГИН это ваша электронная почта ПАРОЛЬ это ваша дата рождения*

## После внесения всех требуемых данных, нажмите на кнопку "ЗАРЕГИСТРИРОВАТЬСЯ"

Индикатор успешной регистрации – это открытие новой страницы, где отображена ваша фамилия и имя.

Поздравляем - вы в ЛИЧНОМ КАБИНЕТЕ, где будет проходить обучение в электронном формате.

### **3 ЭТАП**

При последующем входе в ЛИЧНЫЙ КАБИНЕТ вверху справа нажмите кнопку "ВОЙТИ" и внесите ваши ЛОГИН и ПАРОЛЬ, которые вы вносили при регистрации (ваш e-mail и дата рождения (в формате дд.мм.гггг).